# **Anleitung ALLSTAY-APP - Registrierung als Erstnutzer/ Instructions ALLSTAY-APP - Registration as first user**

**1. Schritt/ Step 1**

Im App-Store deines Anbieters die 'SRH ALLSTAY App' raussuchen und downloaden.

**Bitte merke: Es gibt viele SRH Apps, wichtig ist der Name 'ALLSTAY'.**/ Search for and download the 'SRH ALLSTAY App' in your provider's app store. **Please note: There are many SRH apps, the important one is the name 'ALLSTAY'.**

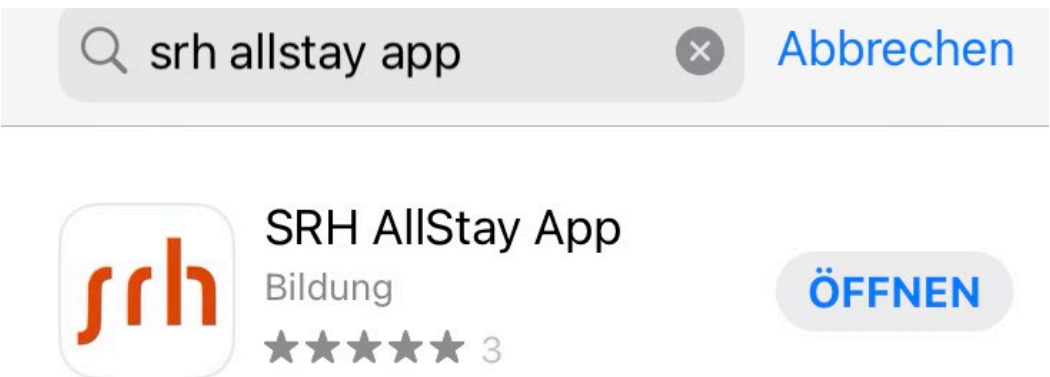

### **2. Schritt/ Step 2**

Die Anmeldemaske öffnet sich hier bitte weiter unten auf 'Noch keinen Account? - Jetzt registrieren!' klicken./

The registration form opens here, please click on 'No account yet? - Register now!

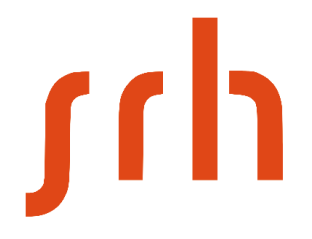

E-Mail Adresse

Passwort

Passwort vergessen?

**ANMELDEN** 

Noch keinen Account? - Jetzt registrieren!

#### **3. Schritt/ Step 3**

Die Registriermaske öffnet sich. Nun bitte folgende Schritte machen:

- 1. Anrede auswählen
- 2. Vorname eingeben
- 3. Nachname eingeben
- 4. Matrikelnummer eingeben (z.B. 11018XX)

# 5. E-Mail Adresse eingeben **-> Hier bitte nur die SRH-Mailadresse verwenden Vorname(Mittelname).Nachname@stud.srhk.de)**

- 6. Wunschpasswort eingeben
- 7. Passwort wiederholen
- 8. Sprache auswählen Deutsch oder Englisch
- 9. auf den Button 'REGISTRIEREN' klicken und fertig/

The registration mask opens. Now please do the following steps:

- 1. select title
- 2. enter first name
- 3. enter your surname
- 4. enter matriculation number (e.g. 11018XX)
- 5. enter e-mail address **-> please use only the SRH e-mail address First**

#### **name(middle name).Surname@stud.srhk.de)**

- 6. enter your desired password
- 7. repeat password
- 8. select language German or English
- 9. Click on the button 'REGISTER' and you
- are done.

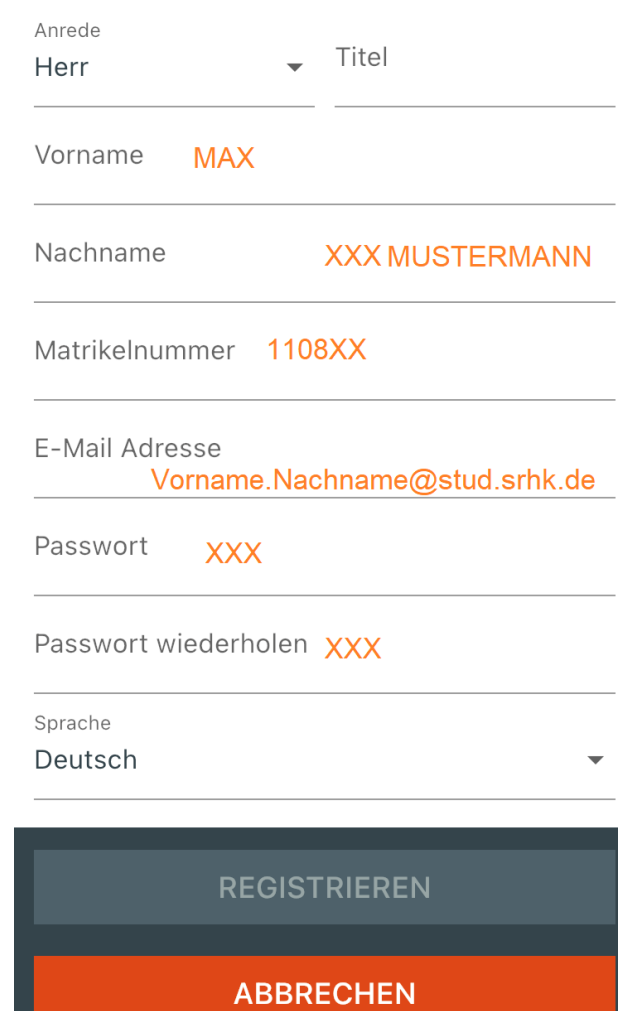

### **4. Schritt/ Step 4**

Im Nachgang können unter dem Reiter 'Mehr' und unter 'Profil' alle Angaben geändert werden./

Afterwards, you can change all your details under the tab 'More' and under 'Profile'. Apart from that, have fun linking, sharing and commenting!

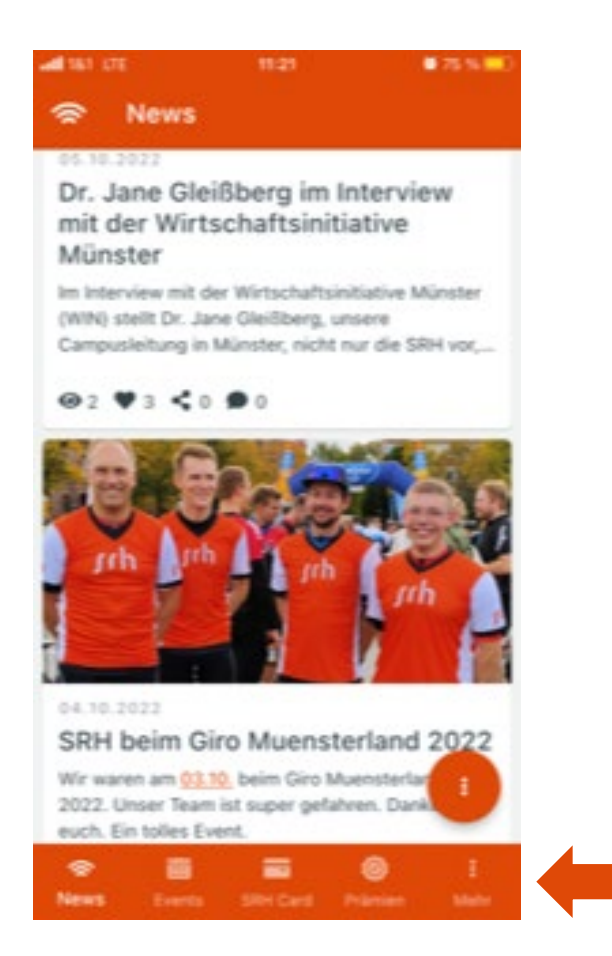